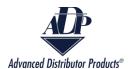

# **View Open Invoices**

View Open Invoices report allows customers and agency representatives to view information on invoices for customers. This information includes invoice number, billing address, payment terms, and information on the materials that were ordered.

1. There are two methods to navigate to the View Open Invoices report:

From the ADP Inside home screen click on the "View Open Invoices" box.

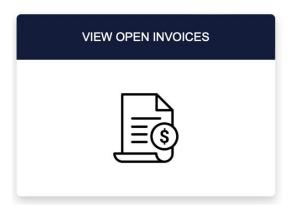

Or click on the dropdown arrow on the navigation bar and select "View Open Invoices".

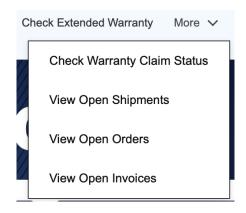

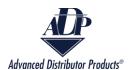

2. Select the customer's name from the Customer box. If the person logged in is the customer, then there will be only one option. If the person logged in is an agency representative, then there will be multiple options.

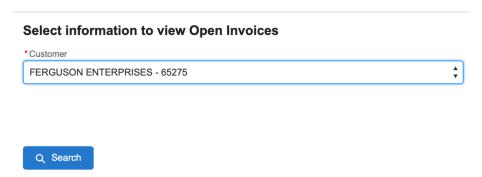

3. Enter the date range that you want to search for. The To Date can be no more than one year after the From Date.

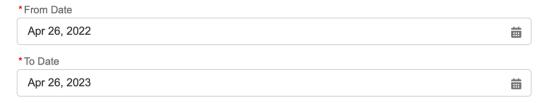

4. Click on the "Search" button.

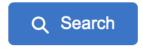

5. A new window will appear with the Open Invoices report.

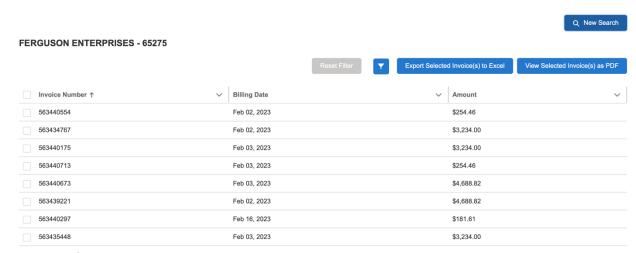

Copyright © 2023Advanced Distributor Products.

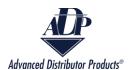

6. Click on the checkbox next to each Open Invoice that you want to view.

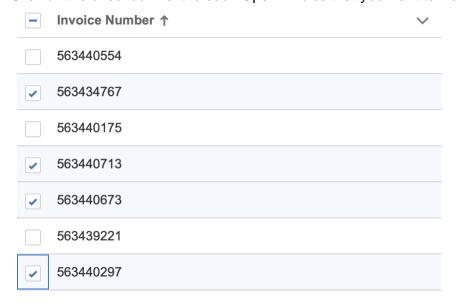

7. Click on the "Export Selected Invoice(s) to Excel" button to download an Excel report of the open invoices.

Export Selected Invoice(s) to Excel

8. A CSV file will download to your device. The name of the file will be Open Invoice Data. It will contain information on the open invoices including billing information, shipping information, material description, and the amount of the invoice.

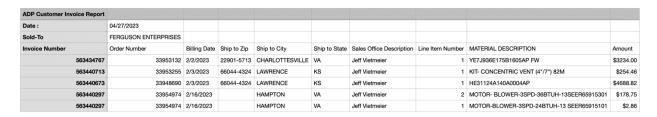

9. Click on the "View Selected Invoice(s) as PDF" button to download a PDF view of the Open Invoice reports.

View Selected Invoice(s) as PDF

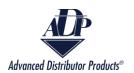

10. A PDF file will download to your device. The file will be named Open Invoices. Each invoice that was selected in step 6 will have its own two-page invoice in the PDF file. These invoices include customer information, the terms and conditions, payment terms, freight terms, and material description, quantity, and price.

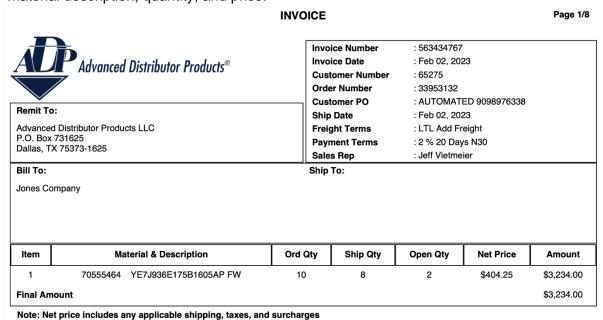

## Filter Open Invoice Report

1. Click on the filter icon.

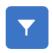

2. A pop up window will appear.

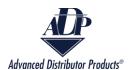

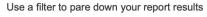

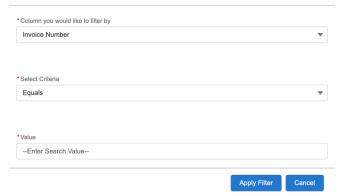

3. Select the arrows on the right to see the drop-down menu for Columns to filter by and criteria. Make your filter selections.

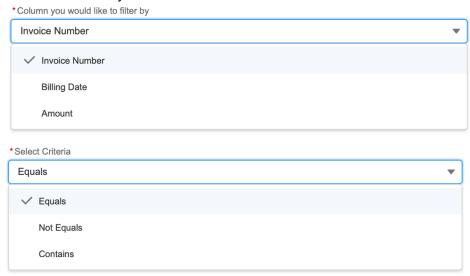

4. Enter the value you want to filter by and select the "Apply Filter" button.

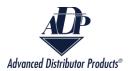

#### Use a filter to pare down your report results

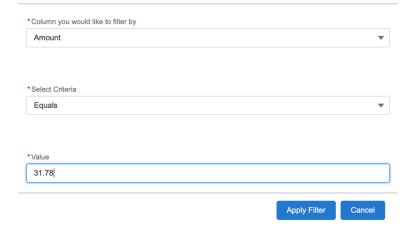

5. To clear the filter click on the "Reset Filter" button.

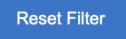

### **Error Messages**

### Incorrect information

1. If the Customer Name and the date range do not return any results then you will receive the error message below.

No Open Invoices were found for the values you entered. Please verify the information and try again.

If you feel this message is an error, please contact ADP at Support@adpnow.com

- a. To resolve this issue, select a different 12-month period to search for the order.
- 2. If the date range is insufficient, you will receive the error message below.

The From date cannot be greater than the To date, and the date range cannot be longer than a year.

a. To resolve this error, ensure that the dates are no more than 1 year apart and that the "To Date" is greater than the "From Date".

#### Incorrect Selection

On the report screen there are two options to view the individual reports in either Excel or PDF format.

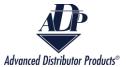

1. If no boxes are checked when the "Export Selected Invoice(s) to Excel" or "View Selected Invoice(s) as PDF" button is clicked on, then you will receive the error below.

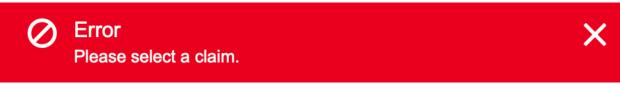

1. To resolve this error, select at least one report to view before clicking on either import button.